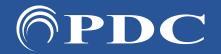

## PDC | Caring Suite® - Quick Start

Page 1

### CARING VIDEO APP: TECHNOLOGIST PORTAL -FOR FULL SUITE CONTROLS

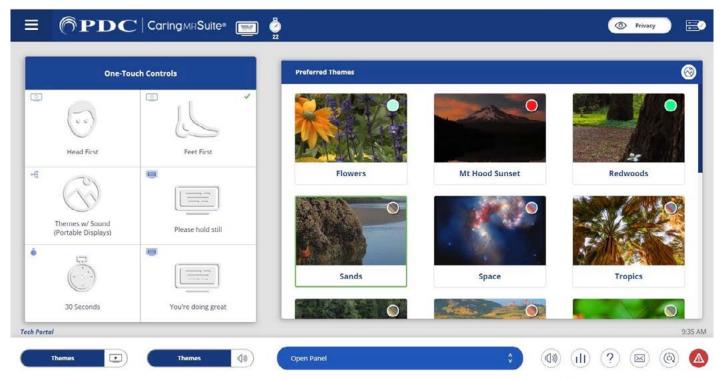

\*App features may vary

- **One-Touch Controls:** Tap for video rotation, video & audio controls, patient messages & timers. To customize, see P2
- Video Control: Tap Open Panel & tap Video Control. Tap blue bar below display for options, & tap to select. **Patient View** shows what patients see, **w/Sound** changes audio to match video, & **Portable Camera** is the optional patient display camera
- **Sound Control:** Tap **Audio** icon at bottom left of App & tap to select a source
  - My Device & DVD: Use audio jack with Apple adapter for My Device; DVD player for DVD/CD
- Theme Control: Ensure Themes is selected in Video Control & tap a Theme image to activate
- Display Control: Tap Open Panel & tap Display Control. Tap messages & timers for patient display(s)
- **Camera Control:** Tap for camera view options, if applicable
- **Volume:** Tap **3-bar icon** at bottom right for slider. Tap **Audio** icon at bottom right to mute & unmute
- Menu Icon: At top left of Caring MR Suite & offers Patient Portal option
- Mail Icon: Located at bottom right. Displays system messages for troubleshooting
- Power + Troubleshooting: Tap Power icon at bottom right. Tap desired power option. For video issues, tap **Reboot Server**. For connection issues, tap **Reboot Tablet**. Power down recommended nightly

For **Training** needs, please contact **Jessica** at **jessica@pdcbiz.com** 

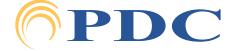

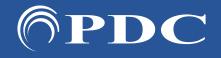

# PDC Caring Suite® - Quick Start

Page 2

### **CUSTOMIZING YOUR SUITE**

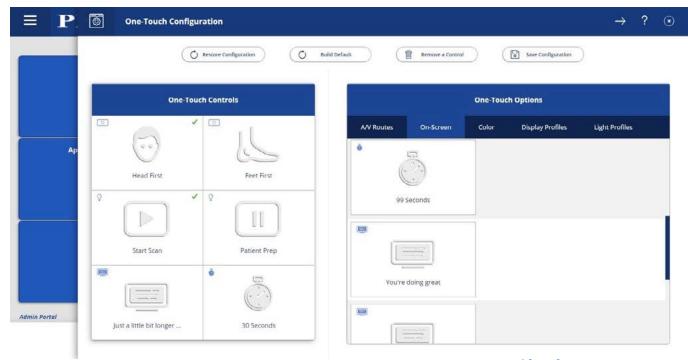

\*App features may vary

#### TO CUSTOMIZE ONE-TOUCH CONTROLS:

- **Tap Menu** icon in upper left & tap **Administrator Portal**.
- **Tap App Configuration.** Below Tech Portal, tap **Configure** beside One-Touch Configuration
- **Tap Remove a Control** at top, & tap to remove an unwanted option from the left below One-Touch Controls. Repeat for all unwanted options
- To Find Desired Option(s) at right. Available options are noted with a "+" symbol beside the desired option. Tap to add
- To Save Changes: tap Save Configuration at top, tap MENU icon at left & tap Tech Portal to return to main view
- To Restore Default: tap Build Default at top
- **To Change Preferred Themes:** Enter Tech Portal. Tap **Mountain** icon to right of Preferred Themes to view All Themes & Preferred Themes. In left side bar, tap **Preferred**, tap **Unlink** at top & tap to remove Themes. To add Themes re-tap **Unlink**, tap **Add** at bottom & tap to add Themes with red link
- To Change Patient Messages: In Tech Portal, tap Open Panel, tap Display Controls & tap Expanded **Controls** at top. Tap "+" beside On Screen Messages to add new message

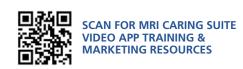

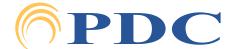